# **WinBiff 3.5 (C) Copyright 1992-96, Paul A. Steckler**

WinBiff is a Windows mail notification program for use in conjunction with several different mail systems, including Pegasus Mail, Eudora for Windows, Microsoft Mail, Windows Messaging, cc:Mail, Lotus Notes, FirstMail, Novell MHS, FSUUCP, sendmail (using PC-NFS), UUPC/extended, and Waffle. WinBiff also works as a POP3 and IMAP4 client using WinSock. WinBiff can display MIME-encoded headers for Internet mail.

WinBiff comes in a 16-bit version for Windows 3.1 and a 32-bit version for Windows 95 and Windows NT.

WinBiff is distributed as a shareware product. See **Registration**, below, for information on how to register your copy of WinBiff.

## *Installing WinBiff*

Copy the files WINBIFF.EXE (WINBFF32.EXE in the 32-bit version), WINBIFF.HLP, and any WBF\*.DLL files in the WinBiff distribution to a convenient directory. Typically, users keep these files in a directory along with other small Windows utilities.

If you are using POP3 or IMAP4, your WinSock library, WINSOCK.DLL (16-bit) or WSOCK32.DLL (32-bit), must be available to WinBiff. If you are using cc:Mail or Lotus Notes, the Vendor-Independent Messaging library, VIM.DLL (16-bit) or VIM32.DLL (32-bit), must be available to WinBiff. A .DLL file is available to WinBiff if the .DLL's directory is in your DOS path, or if the .DLL is in the Windows or Windows System directories, or if the .DLL is in the WinBiff Working Directory. Additionally, the Notes VIM .DLL's appear to require other Notes .DLL's. For Notes, add any directories containing other Notes .DLL's are in your DOS path.

See your DOS or Windows manual for details on how to set your DOS path.

Add WinBiff as a new "Program Item" to an appropriate group in Windows Program Manager. Optionally, you may specify the name of a configuration file as an argument in the "Command Line". By default, WinBiff will create a configuration file with the name WINBIFF.INI in the "Working Directory". A configuration file must have the extension .INI, but the extension need not be specified explicitly. If you supply a file name without a path, WinBiff will place the configuration file in the "Working Directory". A path without a drive letter is considered to be on the same drive as the "Working Directory".

Sample command lines:

Command Effect WINBIFF creates WINBIFF.INI in Working Directory WINBIFF MYCONFIG creates MYCONFIG.INI in Working Directory WINBIFF C:\MYCONFIG.INI creates MYCONFIG.INI in root dir of C: drive

### *Installing WinBiff for multiple mailboxes*

You may run multiple copies of WinBiff to monitor multiple mailboxes. For each mailbox to be monitored, you will need a separate configuration file.

With some mail systems, you may already have a directory for each of your mailboxes; you can use these directories to store corresponding configuration files. For each mailbox, add a "Program Item" to a group in Program Manager, and specify one of the directories just created as the "Working Directory". WinBiff will create a WINBIFF.INI in each of these directories.

Otherwise, create a "Program Item" for each mailbox to be monitored, and explicitly specify a configuration file in each "Command Line". You may wish to name the configuration files after the accounts with mailboxes to be monitored. For example, if you have mailboxes for accounts *fred* and *sally*, you might use configuration files named FRED.INI and SALLY.INI.

#### *Network installation*

You may run WinBiff from a network server. You may use multiple configuration files stored on individual network nodes, or a single configuration file stored on the server.

If you use multiple configuration files, the configuration file at a given node provides the settings used by WinBiff when run by a user at that node.

If you use a single configuration file stored on the server, you can use DOS environment variables to specialize settings at each node. For example, the configuration file might give the **Mail file** specification as C:\MAIL\\$USER\$, which contains the environment variable USER. The AUTOEXEC.BAT file at each node should set the environment variable USER to an appropriate value. See your DOS manual on how to set environment variables. See **Required Fields**, below, for more information on using environment variables.

## *Configuring WinBiff*

To configure WinBiff for your system, start the program. The **Setup** dialog box will appear on the Windows desktop.

#### *Required fields*

#### *Polling interval*

The polling interval tells WinBiff how often to check for new mail. The minimum polling interval is five seconds.

#### *Mail file/Server*

If the Message source is set to Disk file, then the mail file specification gives the name of the file(s) containing mail messages. For example, if mail is stored in the file USER.MBX in the directory MAIL on drive C, the mail file specification would be C:\MAIL\USER.MBX. If the Message source is set to PMail/NetWare, then the same field is labelled Server, and specifies the name of the NetWare server to which mail is delivered. You may press the Browse button to choose a mail file or NetWare server, as appropriate. For the other Message source choices, this field is ignored.

You may use DOS wildcard characters ("\*" and "?") in the Mail File specification (not for a Server specification, though). You may use DOS environment variables in the Mail File or Server specification.

You may click on the adjacent Browse button to choose a Mail file or Server from a dialog box. DOS wildcard characters, however, must be entered manually.

Unless running under NetWare, Pegasus Mail users should use "\*.CNM" in the mail file specification. If you run Pegasus Mail under NetWare, see Configuring for NetWare and Pegasus Mail.

Waffle creates two mailbox files, a text file with a ".F" extension, and an index file with a ".I" extension. If you use Waffle, specify the ".F" file.

Novell MHS mail systems create mail files without an extension, so MHS users should use "\*." in the mail file specification. In 16-bit WinBiff, you may use the SYS: volume name or a mapped drive name in the mail file specification. If you use the SYS: volume name, you may also specify a server. In 32-bit WinBiff, you may use a UNC-format name or mapped drive.

By default, UUPC/extended creates mail files with an extension of .SPB (see also Configuring for UUPC/extended).

Users of PC-NFS should specify a mail file on an NFS-mounted drive (see Configuring for PC-NFS).

#### *Message source*

Choose an appropriate message source. If you wish to have WinBiff scan your local disk for new messages, choose Disk file. If you are running Pegasus Mail under NetWare, choose PMail/NetWare. If you are running MS-Mail, Windows Messaging, cc:Mail, or Lotus Notes, choose the corresponding checkbox. If you wish to poll for mail on a POP3 or IMAP4 server, choose the corresponding checkbox.

#### *Login*

If you choose a Message source of cc:Mail, Lotus Notes, POP3, or IMAP4, you must fill in Login information by pressing the Login... button.

For Lotus Notes, you should specify your full hierarchical login name.

If you are using a Message source of MS Mail, enter a login name and a password.

If you are using Windows Messaging, enter the name of a user profile in the login field. You can find the names of user profiles in the Windows 95 Control Panel by clicking on the Mail and Fax icon. You do not need to enter a password when using Windows Messaging.

If you are using IMAP4, you may supply an optional mailbox name. If you do not specify a mailbox, the default "inbox" is used.

Additionally, if you are using a Message source of POP3 or IMAP4, you must also supply the name of the host computer on which your POP3 server runs. The host name may be specified symbolically (such as user@host.mycompany.com) or as an IP address in dotted decimal format (such as 255.255.1.10).

If you are using a Message source of cc:Mail, you must supply the full path to your mail container directory. Normally, the mail container directory is named CCDATA. For example, if your mail container is on the C: drive, your mail path might be "C:\CCDATA". If you are using Lotus Notes, you usually do not need to indicate a mail path.

You may use a DOS environment variable in a login name, mail host, mail path, or IMAP4 mailbox (but not in a password).

### *Optional fields*

The other fields are optional. You may enter a **Window caption** for the WinBiff title bar, the command to invoke your **Mail reader** (including any command-line arguments), and the name of a ".WAV" **Sound file** to play when mail is received. If you set the alarm (see **Alarm on**, below), you may choose an appropriate **Alarm interval**.

The macro "%n" in the **Window caption** expands to the number of pending messages. If no caption is specified, the mail file name will be used. The string "%s" in the mail reader specification will expand to the full pathname of the specified mail file. For the **Mail reader**, and **Sound file** fields, you can use the **Browse** buttons to pick files. You may use DOS environment variables in the **Window caption**, **Mail reader** and **Sound file** fields, as described for the **Mail file** field, above.

#### *Other options*

By clicking with the left mouse button in the appropriate boxes, you may choose the *Startup options:*

 **o** whether to launch the mail reader (**Launch reader**) **o** whether to position the WinBiff icon at its last location (**Last icon position**)

The following *Display options* are available:

 **o** whether to show mail headers (**Show headers**) **o** whether to sort headers by reverse order of their arrival (**Reverse sort**) **o** whether to show only unread mail (**Unread mail only**) **o** whether to show common network errors (**Network errors**)

The **Last icon position** option has no effect in Windows 95.

The **Reverse sort** option is inapplicable, and its checkbox disabled, unless the **Show headers** option is selected.

The **Unread mail only** does not work with all POP3 servers (only those that insert a "Status:" header). This option may not work for some mail agents, such as Eudora, when the Message source is Disk file.

The **Network errors** option applies only to POP3 and IMAP4. It should be checked when first installing WinBiff, to make sure your network connection is working. Once you are certain your connection is OK, disabling **Network errors** will suppress messages about transient network problems that are usually harmless.

The following *Reader options* are available. Choose "Launch reader on new mail" if you want WinBiff to start the Mail reader when new mail arrives. Choose "Suspend polling while reader active" if you want WinBiff to stop polling when the Mail reader is running. This option is recommended if you choose a Message source of POP3, and the Mail reader is also a POP3 client, such as Eudora.

The *Window action* choice tells WinBiff what to display when mail arrives. Normally, WinBiff shows an image of a mailbox with its flag down. When mail arrives, WinBiff will raise the flag on the mailbox and change the background. If the window is displayed and the **Show headers** option is checked, then up to 100 message headers will be shown. The **To top** option causes the WinBiff window or icon to remain visible even though other windows cover it. The **Restore** option causes the icon to become a window when mail arrives; when all mail has been read, the window again becomes an icon.

The **Activate** option makes WinBiff the active window when mail arrives. This option is not recommended for most users. If you are running a DOS program in full-screen mode, this option will activate WinBiff on the Windows desktop when mail arrives (but see the following restrictions). Otherwise, if the **Activate** option is not set, the DOS full-screen application remains active; hence, WinBiff will not change when mail arrives. In Windows standard mode (the mode used by 286-class machines), the **Activate** option has no effect when a DOS application is running. In Windows enhanced mode (the default mode for 386, 486, and Pentium machines), the **Activate** option has no effect if a DOS application is running and has the "Exclusive" option set in its .PIF file. The **Hide icon** option hides the WinBiff icon when there is no mail. If you use this option, be aware that WinBiff will not show up in the Windows Task List. If you use this option, it is recommended that you also use the **Last icon position** option so that you know where the hidden icon is. In Windows 3.1, passing the mouse cursor over the hidden icon will display the icon until the mouse cursor is moved elsewhere. In Windows 95, icons are minimized to the Taskbar, so the hidden icon cannot be retrieved in this manner.

You can choose what sound WinBiff will make when new mail is received, by clicking on the appropriate radio button in the dialog box. Choosing **Beep** uses the Windows "Default Beep" sound. Choosing **Custom** plays the .WAV file given in the Sound file field. The **Test** button allows you to play the sound file during setup. Choosing **WAVBase** allows you to set up a database of sounds to play based on the contents of From: lines of messages (see **Using the WAVBase**, below). You must have appropriate hardware and drivers installed to play .WAV files. A Windows speaker driver SPEAKER.DRV which provides adequate results without special hardware is available at many shareware sites, and is available from the author on request.

The **Alarm on** option enables the WinBiff alarm. When mail arrives, the alarm will sound repeatedly until turned off. The **Alarm interval** indicates how often the alarm should be sounded. If the Sound option is set to **Custom** or **WAVBase**, the file given in the Sound file field is played as the alarm. Note that if **No Sound** is chosen, the alarm cannot be set. Similarly, if the alarm is not set, the **Alarm interval** cannot be chosen.

### *Customizing WinBiff colors*

Pressing the **Colors** button from the Setup dialog opens another dialog box. Using this dialog box, you can change the colors used by WinBiff.

Pick which color area you wish to change by clicking on the list of areas, or by clicking in the appropriate color display box. For example, clicking on the words "From line" allows you to change the color of "from" text in mail headers. Adjust the red, green, and blue sliders to achieve the color you want. Note that moving all sliders to their maximum positions gives white, while moving all of them to their minimum positions gives black. As you adjust the sliders, the color changes will be displayed in the appropriate color display box.

Pressing **OK** closes the Colors dialog, and returns control to the Setup dialog. Pressing **Defaults** will restore the WinBiff default colors. Pressing **Cancel** will cancel the effect of any color changes, and returns control to the Setup dialog. The color changes you make will take effect only if you choose **OK** or **Save** from the Setup dialog.

### *Using the WAVBase*

Pressing the WAVBase button from the Setup dialog opens the WAVBase dialog box. The WinBiff WAVBase associates strings with sound files (.WAV files). If the Sound Option is set to WAVBase, then when a message arrives that containts in its "From" line a string in the WAVBase, the associated sound file is played. Matching does not depend on the case of the letters in the string. You may use environment variables in an associated sound file specification, but not in the string itself. A typical string might be the sender's e-mail address, or the sender's name. WinBiff does not display the entire "From" line, so you may wish to inspect the mail file itself, or use the information displayed by your mail program as a guide in selecting a string.

Press the Add button to add a new entry to the WAVBase. In the String field, enter the string to compare against the "From" line in mail messages. It does not matter whether the string is upper or lower case. In the Sound file field, enter the full filename of the file to play when a match is made. Use the Browse and Test buttons as for other sound file fields. You may use environment variables in the Sound file entry.

Once an entry has been made, the Sound file may be edited by changing the text in the "Sound file" edit control. The button deletes an entry in the WAVBase. Use the Browse button to browse for sound files, and the Test button to test entries.

The Default entry is the name of a sound file to be played for messages which do not match any other WAVBase string. Note that the Default is played for each such message, so many users will want to leave this entry blank. Use the Browse and Test buttons as for other sound files. You may use environment variables in the Default entry.

Pressing OK closes the WAVBase dialog, and returns control to the Setup dialog.

Pressing Cancel cancels any WAVBase changes you have made. Any changes made will take effect only if you choose the OK or Save buttons from the Setup dialog.

### *Finishing configuration*

If you press the **Save** button from the Setup dialog, a configuration file is created, and the values you have given will be recalled when the program is started subsequently. Choosing **OK** applies the setup to the current session only. Choosing **Cancel** cancels any changes to the setup.

### *Using custom icons*

By default, WinBiff uses built-in icons to display when the window is minimized. There are two such icons, one used when there is mail, and the other used when there is no mail. The user may instead use custom icons created by a Windows icon drawing tool. Icon files created by such tools have a .ICO extension in their name.

A custom icon to be used when the user has no mail is specified by placing a file with the name NOMAIL.ICO in the Working Directory. A custom icon to be used when the user does have mail is specified by placing a file with the name NEWMAIL.ICO in the Working Directory.

### *Configuring WinBiff for NetWare and Pegasus Mail*

If you use the DOS or Windows versions of Pegasus Mail (PMail) under Novell NetWare, WinBiff allows you to choose a Message source of PMail/NetWare to simplify setup. Users of previous versions of WinBiff, please note that this choice replaces the "<NW-PMAIL>" macro. You may specify a server in the Server field. If you omit a server, WinBiff will look for mail on the preferred server, if any, otherwise on the default server. Since the PMail/NetWare choice relies on the NetWare bindery, you must be running bindery emulation in NetWare 4.x. See **Problems using PMail/NetWare**, below, if you fail to receive mail notification.

You may instead choose a Message source of Disk file and enter the Mail file specification manually. In 16-bit WinBiff you may enter

SYS:MAIL\<objid>\\*.CNM

or

### SERVER/SYS:MAIL\<objid>\\*.CNM

where <objid> is the hexadecimal digit NetWare object id assigned to the user. In 32-bit WinBiff, you must enter the Mail file specification in Universal Naming Convention (UNC) format, including the server name:

#### \\SERVER\SYS\MAIL\<objid>\\*.CNM

### *Configuring for Eudora for Windows*

Eudora for Windows has its own own mail notification mechanisms, but you can use WinBiff for more flexible mail notification. You may have WinBiff scan your disk for mail files created by Eudora, but it is recommended that you choose POP3 as the Message source for incoming mail.

Eudora normally creates a file named "IN.MBX" in the directory where Eudora is located. If you do not wish WinBiff to poll the POP3 server, you may instead set the Message source to Disk file and set the Mail file field to that file. For instance, if Eudora is located in the directory "C:\ EUDORA", then the WinBiff Mail file specification should be "C:\EUDORA\IN.MBX". Eudora also allows the user to create custom mailboxes; you may specify such a mailbox file in the Mail file field. You may use separate WinBiff instances to monitor separate Eudora mailboxes, for instance, the "Out" mailbox ("OUT.MBX") and the "Trash" mailbox ("TRASH.MBX").

While it is running, Eudora does not automatically remove mail messages from disk files after they have been read. Therefore, WinBiff will show messages as pending, even after they have been read, until the button for compacting a mailbox is pressed, the "Compact Mailboxes" option is chosen from the "Special" menu, or Eudora is exited. You may choose to have Eudora delete mail from the POP3 server, or leave messages on the server after downloading. WinBiff reports the messages that are on the server.

Since Eudora transfers mail from a POP3 server and is itself a mail reader, it is recommended that you choose the Launch reader option from the Startup and display options. It also recommended that you choose the Suspend polling while reader active option to prevent contention for the server.

#### *Configuring for Microsoft Mail and Windows Messaging*

When WinBiff runs with the Message source set to MS Mail or Windows Messaging, WinBiff starts a spooler program if it is not already running. The spooler controls how often mail is delivered to a user's mailbox. To set how often the spooler attempts to deliver mail, you must make the setting from within MS Mail or Windows Messaging. In MS Mail, the relevant setting is called "Check mail every ... minutes", in the dialog box obtained by picking Options from the Mail item in the menu bar. In Windows Messaging, click on Tools/Services in the menu bar; click on "Microsoft Mail" from the list of services and press the "Properties" button; then choose the tab "Delivery"; finally, enter the delivery frequency in the field "Check for new mail every ... minutes".

Note that the spooler setting is independent of the WinBiff Polling interval. Once you have made the spooler setting, you do not need to run MS Mail or Windows Messaging at the same time as WinBiff.

### *Configuring WinBiff for use with PC-NFS*

If your PC is on a network with a Unix machine which can export directories using Sun Microsystems' Network File System (NFS), and you run PC-NFS, WinBiff can monitor mail sent to the Unix machine. Export the mail spool directory where your mail arrives so that it appears as a directory on a logical DOS drive on the PC. In the WinBiff **Setup** dialog, specify the file that is created on the logical drive when mail arrives as the **Mail file**.

#### *Configuring WinBiff for use with UUPC/extended*

UUPC/extended places new messages in a file in the mail spool directory as they are received. You should specify this file as the **Mail file**, so that you will be notified of new messages.

If you set the "Multitask" option, when the UUPC/extended mail reader MAIL.EXE (either the DOS or the OS/2 version) is started, messages are moved to another file in the account's home directory. If you wish to track old messages (those that remain after MAIL.EXE is run), you will need to run a second copy of WinBiff with the **Mail file** set to the mailbox in the account's home directory.

### *WinBiff and WinOS2*

You may run WinBiff under WinOS2, the version of Windows built into the OS/2 operating system (version 3.1 or above). If you run WinOS2 in a full-screen session, you can run WinBiff as you would run it under Windows itself. Similarly, if you minimize windows to the Desktop, WinBiff may be run in a seamless mode session as it would run under Windows.

If you wish to run WinBiff in a WinOS2 seamless mode session, and you hide minimized windows, or you minimize windows to the Minimized Window Viewer, you need to exercise a little care. In this case, Windows icons are not visible in seamless mode. Therefore, you should either 1) run WinBiff as a window all the time (choose **To Top** or **No action**, or 2) choose the **Restore** option.

If you run WinBiff in a seamless mode session, and you pick WinBiff from the OS/2 Window List, the window may not be restored to the proper size. This is due to an idiosyncrasy of the integration of OS/2 and WinOS2. If you run WinBiff as described above, it should not be necessary to use the Window List. If the window is restored to a wrong size, simply resize the window manually.

# *Using WinBiff*

After you have configured WinBiff, you should test the configuration by sending a mail message to the account being monitored. WinBiff should respond when the message is delivered.

To modify the configuration, select **Setup** from the system menu. You can pop up the system menu by clicking on the WinBiff icon, or, if WinBiff is running as a window, by clicking on the box in the upper-left corner. For either the icon or window, pressing ALT-SPACE will also pop up the system menu.

After mail has arrived, the user may force the appearance of the original, no-mail icon (or window) by selecting **Clear** from the system menu. If **Clear** is chosen, the menu item changes to **Show**. Choosing **Show** will re-display the mail window or headers. If mail is pending, but not displayed on startup (because the **Show old mail** option has not been selected), choosing **Show** will also display the mail window or mail headers for the old mail..

If you have set the WinBiff alarm, when mail arrives, the alarm will sound repeatedly until turned off. Any of the following actions will turn off the alarm:

- **o** Mouse-clicking on the WinBiff icon or window
- **o** Scrolling the WinBiff window (horizontally or vertically)
- **o** Restoring WinBiff from an icon to a window
- **o** Popping up the system menu
- **o** Launching the mail reader

To launch the mail reader, double-click with the right mouse button on the icon or window. If the window (not the icon) is displayed, you may also double-click with the left mouse button or hit RETURN. The reader is invoked whether or not you actually have mail pending.

You may freely move or resize the WinBiff window. WinBiff maintains two window sizes, one for when headers are displayed, and the other for the plain window. When WinBiff is started, the last window position and the two window sizes from the last WinBiff session are used.

You may also move the WinBiff icon to any location on the screen. If you select **Last icon position**, the next time you run WinBiff, the icon will appear at its location from the previous session.

#### *WinBiff Help*

The WinBiff Help system can be called from the system menu and from all dialog boxes except the **About** dialog.

From the system menu, choose Help or press the F1 key.

From a dialog box, press the Help button or press the F1 key.

# *Errors/Bugs/Problems*

The PMail/NetWare option is not available under Windows NT. To use a Message source of PMail/NetWare, NetWare must be loaded and a user logged in. If a dialog box pops up which says "No NetWare connection or invalid server", make sure NetWare is loaded and the specified server name (if any) is correct. If the dialog box pops up which says, "No NetWare user logged in", make sure a NetWare user is logged in. In either case, after correcting the error condition, you should enter the Setup dialog, and choose OK. When the NetWare bindery is successfully consulted by WinBiff, either by loading WinBiff or exiting the Setup dialog, WinBiff writes an entry to the file NW-PMAIL.LOG in the Working Directory, containing the actual mail file specification used. Use of the PMail/NetWare Message source has unpredictable results if you are not running NetWare.

In Windows standard mode (used by 286-class machines), all Windows applications are suspended while a DOS applications runs. Therefore, in standard mode, WinBiff cannot check for mail while a DOS application is running. Similarly, in enhanced mode (used by 386, 486, and Pentium machines), if a DOS application has the "Exclusive" option set in its .PIF file, WinBiff will be suspended while the DOS application runs. Also, in enhanced mode, if a DOS application is running full-screen, WinBiff will check for mail somewhat less frequently than is specified by the nominal polling interval. All these effects are limitations of the Windows environment.

Some of the MAPI functions provided by Microsoft to access Windows Messaging messages have the side effect of activating the window of the application that calls them. Therefore, while actively polling for messages, the WinBiff window is hidden.

If you read some, but not all, of the messages in a mailbox, WinBiff may behave as if the remaining messages are new, so that the **Window action** is taken. This is because some mail readers temporarily delete mail files before writing the remaining messages back to the file. If WinBiff polls the file while the file is deleted, WinBiff will behave as if the mailbox is empty; when the remaining messages are written, these messages are considered new.

If you use the Elm mail reader under Unix, and you do not discard messages after reading them, Elm adds some information to mail files. This extra information increases the size of mail files, which, in some cases, causes WinBiff to react as if there is new mail.

If you play a .WAV file on the receipt of mail, use SPEAKER.DRV as your sound driver, and disable interrupts during playback, a serial-port communications program (such as UUPC/extended's UUIO) may lose characters. Normal operation of a single UUIO process should not be a problem, since mail delivery occurs after all files have been transferred.

# *Credits*

A predecessor of the current layout for the Setup dialog was suggested by Tom Metro of Venture Logic, Newton, Massachusetts; Tom has also provided extensive testing of WinBiff for several releases. Tim Ma of the University of Utah suggested techniques for querying the NetWare bindery. Rainer Schweigkoffer of the University of Mannheim tested the support for Pegasus Mail under NetWare. David Harris, the author of Pegasus Mail, assisted with information on mail file formats and directory locations. Many others, too numerous to mention, helped with testing this and previous versions of WinBiff.

# *Registration*

WinBiff is a shareware program. It is not free software. If you use the program in a commercial setting, or non-commercially on a regular basis, you must submit a registration contribution. The suggested contribution amounts are:

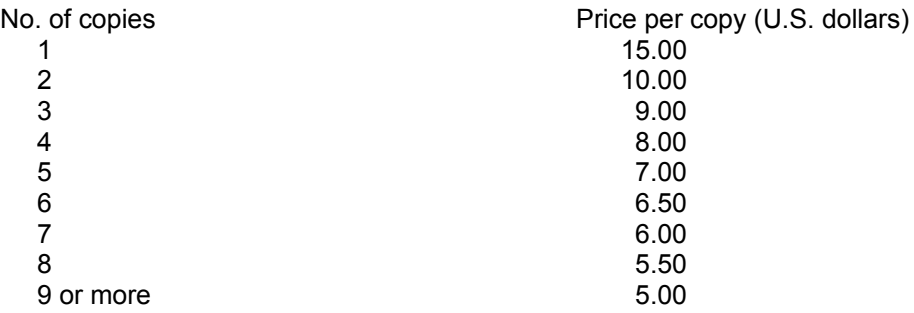

Site licenses are available. Please contact the author for details. When inquiring about site licenses, please indicate how many computers you wish to install WinBiff on, and whether the licensing organization is commercial, educational, non-profit, or charitable.

Contributors will automatically receive updates as uuencoded .ZIP files by e-mail. When submitting your registration, be sure to contact the author at steck@acm.org or at 75354,16 in CompuServe so your e-mail address can be placed on the update list.

To register, you may send a check made out to "Paul Steckler" to:

Paul Steckler c/o F. Steinberg 530 E. 3rd Ave. Anchorage, AK 99501-2620 U.S.A.

Checks in U.S. funds drawn on a U.S. bank are preferred.

CompuServe users may register WinBiff in the Shareware Registration Forum (GO SWREG). After entering the forum, simply follow the menus that appear. WinBiff's identification numbers are 5537 (16-bit) and 11843 (32-bit). Please note that CompuServe offers registrations only at the \$15 single copy price. Therefore, you should order only enough copies so that the value of your order is close to the price as given in the above scale. For instance, if you wish to register 3 copies, the above scale gives the price as \$9 per copy, for a total of \$27. If you register 2 copies from CompuServe, the price is \$30, which is close to the suggested \$27 price.

You may also submit your WinBiff registration contribution by credit card. To register using your MasterCard, Visa, American Express, or Discover card, call Public Software Library at 800/242-

4PsL (800/242-4775); outside the US and Canada, +1 713/524-6394; FAX: 713/524-6398; Internet: 71355.470@compuserve.com. Public Software Library honors the above pricing scale. These numbers are for credit card registrations only. The WinBiff author cannot be reached at those numbers.

You may also register WinBiff through Public Software Library using the World-Wide Web. Visit the WinBiff Home Page at *http://www.pacengr.com/winbiff/winbiff.htm* and follow the link to Public Software Library.

To reach the author about site licensing, volume discounts, version information, or technical information, please contact the author at *steck@acm.org* or at *75354,16* in CompuServe.

## *Distributing WinBiff*

You may freely distribute the unregistered version of the WinBiff executable WINBIFF.EXE as long as the executable file is not modified in any way, and as long as the Windows Help File, WINBIFF.HLP, and this file, WINBIFF.WRI, are distributed with the executable.

### *Disclaimers*

You use WinBiff at your own risk. All warranties expressed and implied are disclaimed. Any damages resulting from the use of WinBiff shall not result in any liability.

Except for those associated with the name WinBiff, all rights associated with names mentioned in this file and in the accompanying Windows Help File, WINBIFF.HLP, are held by their respective companies.

## *Contacting the author*

E-mail correspondence concerning this program may be submitted to:

### *steck@acm.org*

Suggestions for improvements are particularly welcome.

# *Obtaining WinBiff updates*

The latest version of WinBiff is available via anonymous ftp from the Ultimate Collection of WinSock Software site (TUCOWS) as

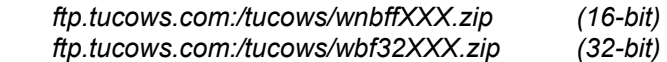

or on the World-Wide Web as

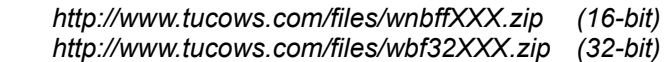

where *XXX* represents the version number.

A link to the TUCOWS WinBiff entry may be found on the WinBiff Home Page:

 *http://www.pacengr.com/winbiff/winbiff.htm*

CompuServe users may find the latest version of WinBiff in the Novell User Library (*GO*

*NOVUSER*). Search for the relevant file by the author's CompuServe ID, *75354,16*.

## *Disclaimers*

Other than the name "WinBiff", all names and trademarks mentioned herein belong to their respective owners.

You use WinBiff at your own risk. All liability for damages, whether direct or consequential, is explicitly disclaimed by the WinBiff author. All warranties expressed and implied arising out of the use or purchase of WinBiff are disclaimed by the WinBiff author.